## Install Instruction for QPuncture – Qpalm Pocket PC Program.

- 1. Connect your Pocket pc to Computer.
- 2. If you already have "Microsoft ActiveSync" on your computer you will see "Set Up a Partnership" window. And proceed to step 4.
- 3. If you don't have "Microsoft ActiveSync", you can download at Microsoft website, http://www.microsoft.com/windowsmobile/downloads/activesync41.mspx
- 4. If you see "Set Up a Partnership" window, please click "Guest partnership".

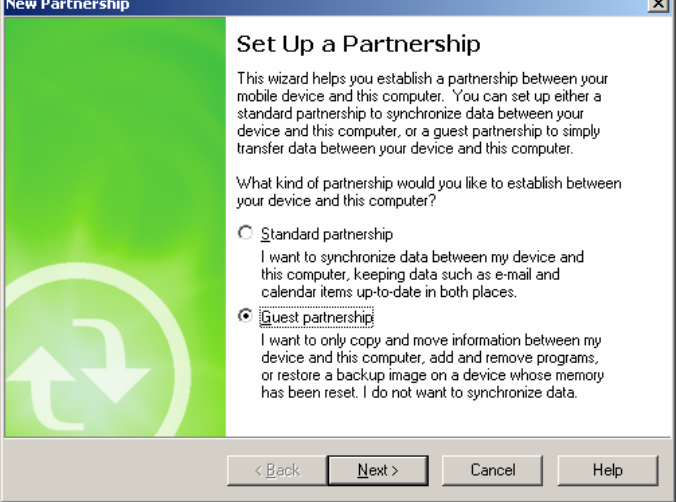

Now you are ready to install Qpalm PPC program.

- 5. Insert Program CD in your cd-rom drive. ( If you download program from internet, then go to the directory you've downloaded.
- 6. Click "setup.exe"

You will see "Language Selection" window. Choose English or Spanish to continue installation.

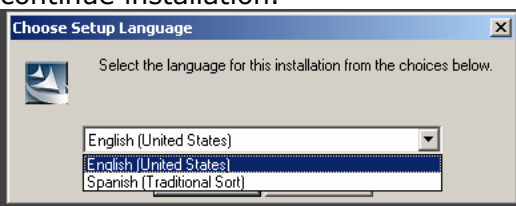

(This language is only good during Install. If you want English or Spanish version of PPC program other than you have, please contact to info@qpuncture.com.)

7. Please click "Next".

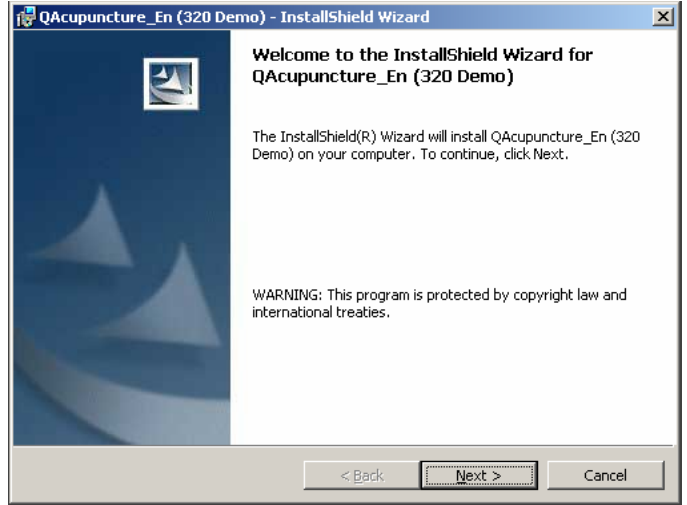

8. After you agree our License Agreement, click "I accept the terms in the license agreement." And click "Next".

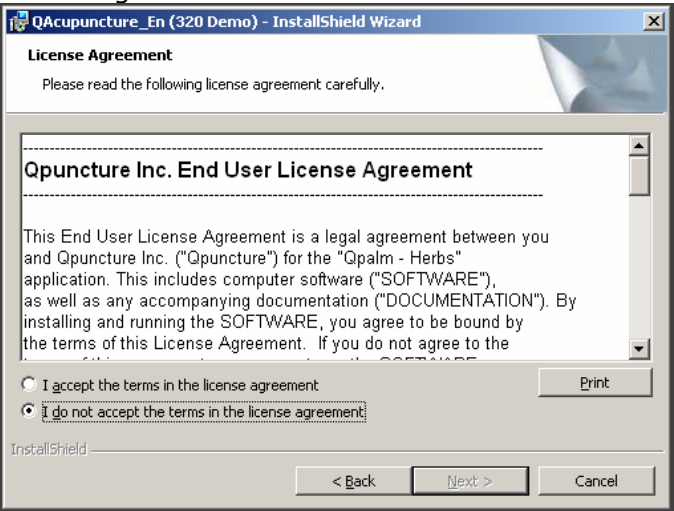

9. During the installation, the setup will install Qpalm PPC program on your Pocket PC.

Installation program will ask you install directory. You have to choose "Yes". Otherwise you might not use Qpalm PPC program.

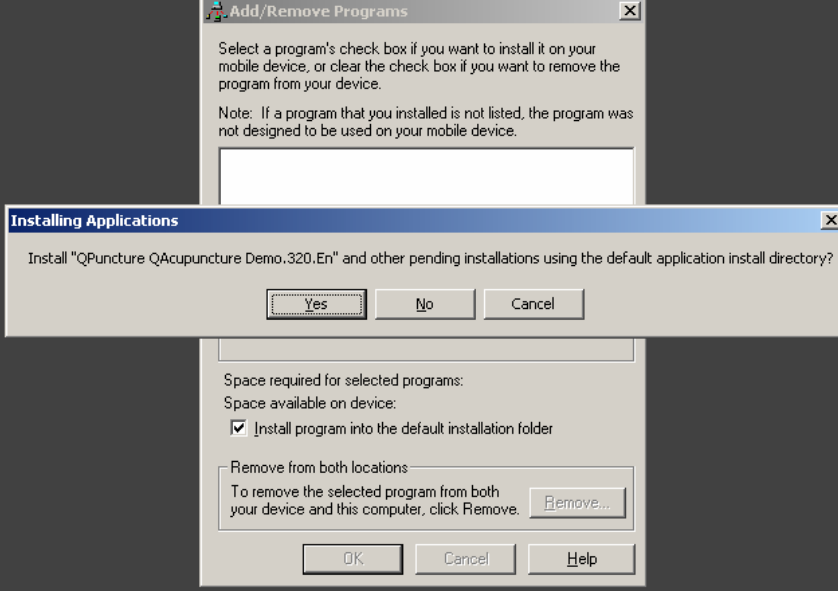

This step may take 1 to few minutes.

## \* If you have already have installed other PPC program using "Microsoft SQLCE 2.0", you may see this message.

Message :"Microsoft SQLCE 2.0" is already installed. Do you want to proceed with the re-install/upgrade?

Action: Click "No".

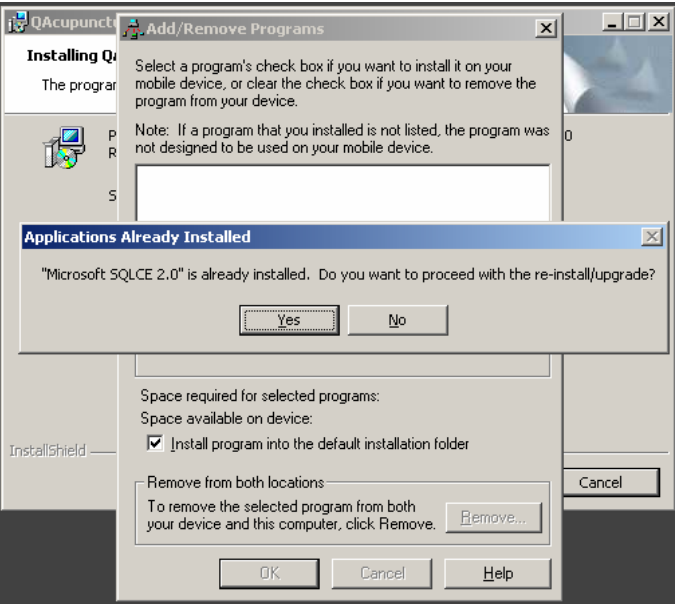

## \* If you have already have installed other PPC program using "Microsoft .NET Compact Framework", you may see this message.

Message :"Microsoft .NET Compact Framework" is already installed. Do you want to proceed with the re-install/upgrade? Action: Click "No".

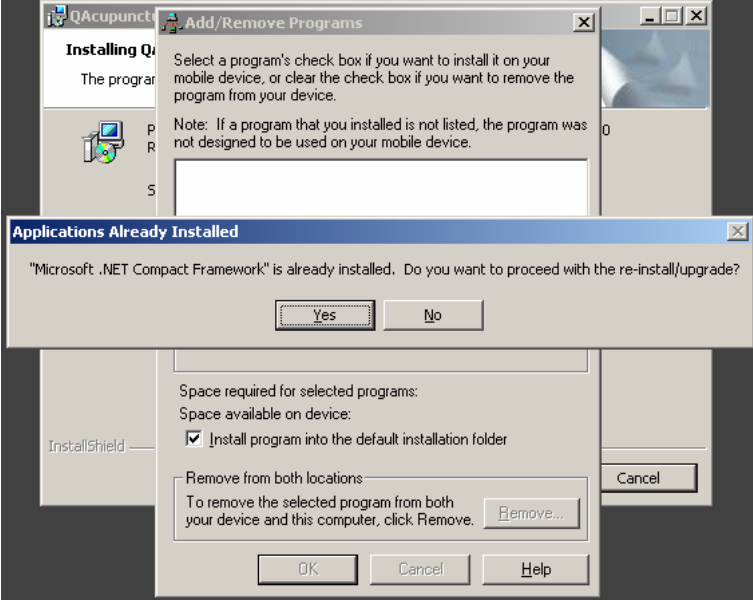

10. In this step you should check your pocket pc to finish this installation successfully.

Please check the Pocket pc.

- Case 1: If there is a message "Unsupported System Version", please tab "Yes".

11. Now Installation on Pocket PC is finished. Please click "OK".

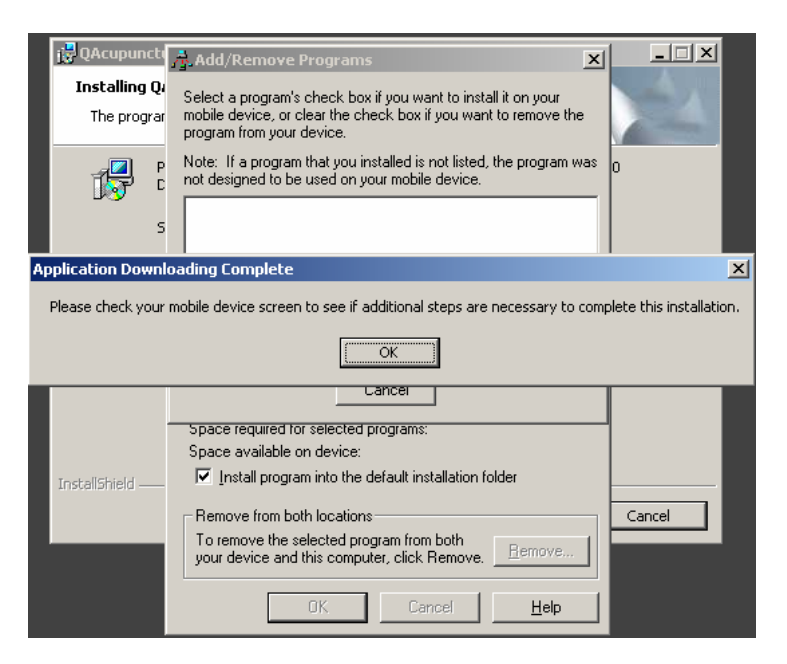

12.All installation is finished. Click "Finish".

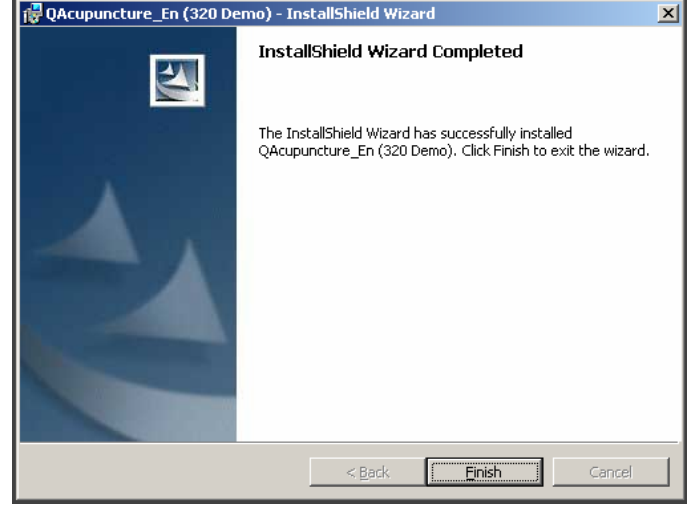

13.Congratulations. The installation on your Pocket PC is finished. You may grab your Pocket PC and run Qpalm program, now.

If you have demo version, you can use without registration. However you only see a sample data of retail version.

If you have retail version, you will see registration window. Please visit http://www.qpuncture.com to get registration number.